## **Iniciar sesión en su Chromebook**

- 1. Conecte su cargador a la Chromebook.
- 2. Su dispositivo debería encenderse después de levantar la cubierta superior. Esto significa que está cargado.
- 3. Sin embargo, si su dispositivo no se enciende, presione el botón de encendido en la esquina superior derecha del teclado para encender su dispositivo.
- 4. Asegúrese de poder conectarse a la red Wi-Fi de su hogar o al punto de acceso emitido por el distrito (se incluyen las instrucciones para usar el punto de acceso emitido por el distrito)
- 5. Cuando su máquina esté encendida, verá esta pantalla:

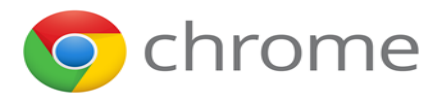

6. A continuación, verá esta pantalla de inicio de sesión

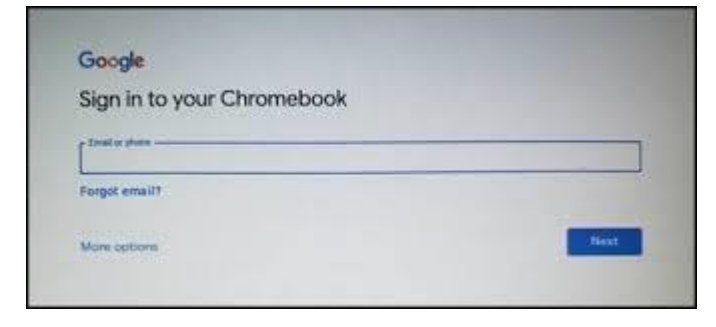

- 7. Ingrese la dirección de correo electrónico de su distrito como su nombre de usuario en el campo Nombre de usuario. Haga clic en Siguiente.
- 8. Verá una bienvenida. Aquí, ingrese su contraseña en el campo Contraseña. Haga clic en Siguiente

## **Iniciar sesión en su Chromebook**

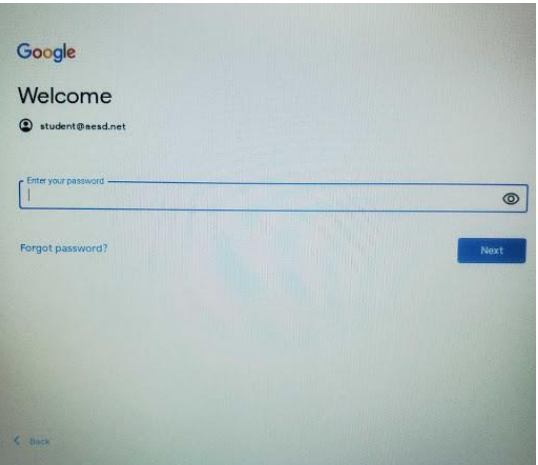

- 9. Después de hacer clic en Siguiente, es posible que vea una pantalla de "Acuerdo". Haga clic en "Aceptar" en la parte inferior de la pantalla.
- 10. Verá la pantalla "Todo listo". Haga clic en el botón azul "Comenzar" en la parte inferior derecha de la pantalla.

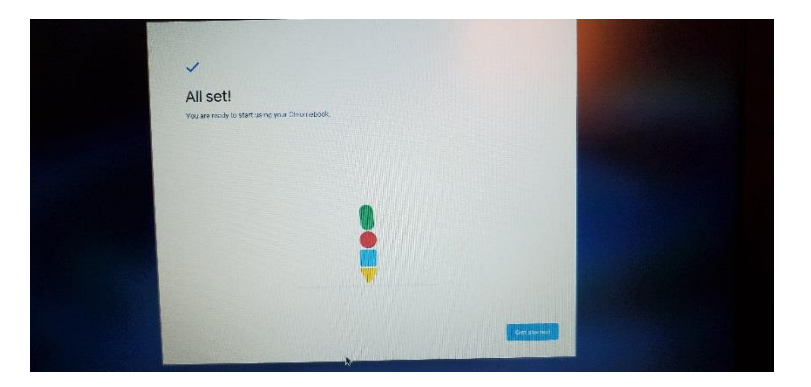

- 11. Después de hacer clic en el botón azul "Comenzar", se lo dirigirá al navegador de Google. Aquí puede navegar por Internet al cerrar el navegador.
- 12. Para cerrar sesión, apagar o conectarse a Wi-Fi, ubique la bandeja del sistema de su Chromebook en la parte inferior derecha de la pantalla. Haz click en eso. Verá esta pantalla para realizar las funciones enumeradas anteriormente:

## **Iniciar sesión en su Chromebook**

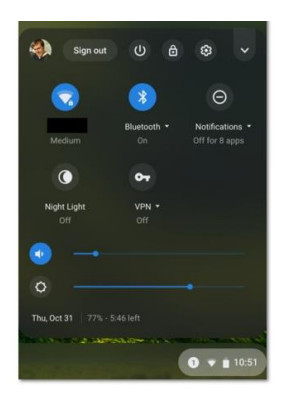

¡Estás listo para usar tu Chromebook!